### **Guide d'utilisation du logiciel MVT1D**

## **SE-Unsa 31**

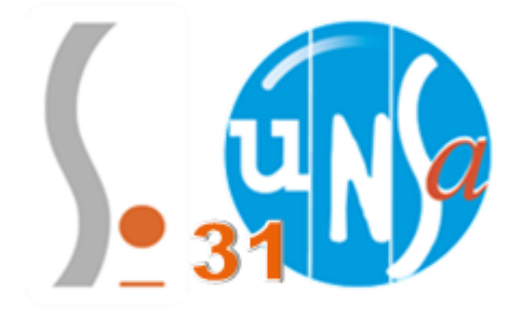

1. Saisir des vœux

2. Réordonner les sous vœux dans un vœu groupe ou MOB

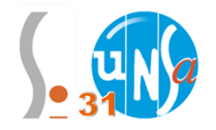

# **1) Saisir ses vœux**

La totalité des postes sont consultables sur le module de recherche dans le serveur MVT1D.

Pour accéder au serveur MVT1D, rendez-vous sur I-Prof > Les services > SIAM > Phase intradépartementale

Vous aurez alors accès à plusieurs rubriques :

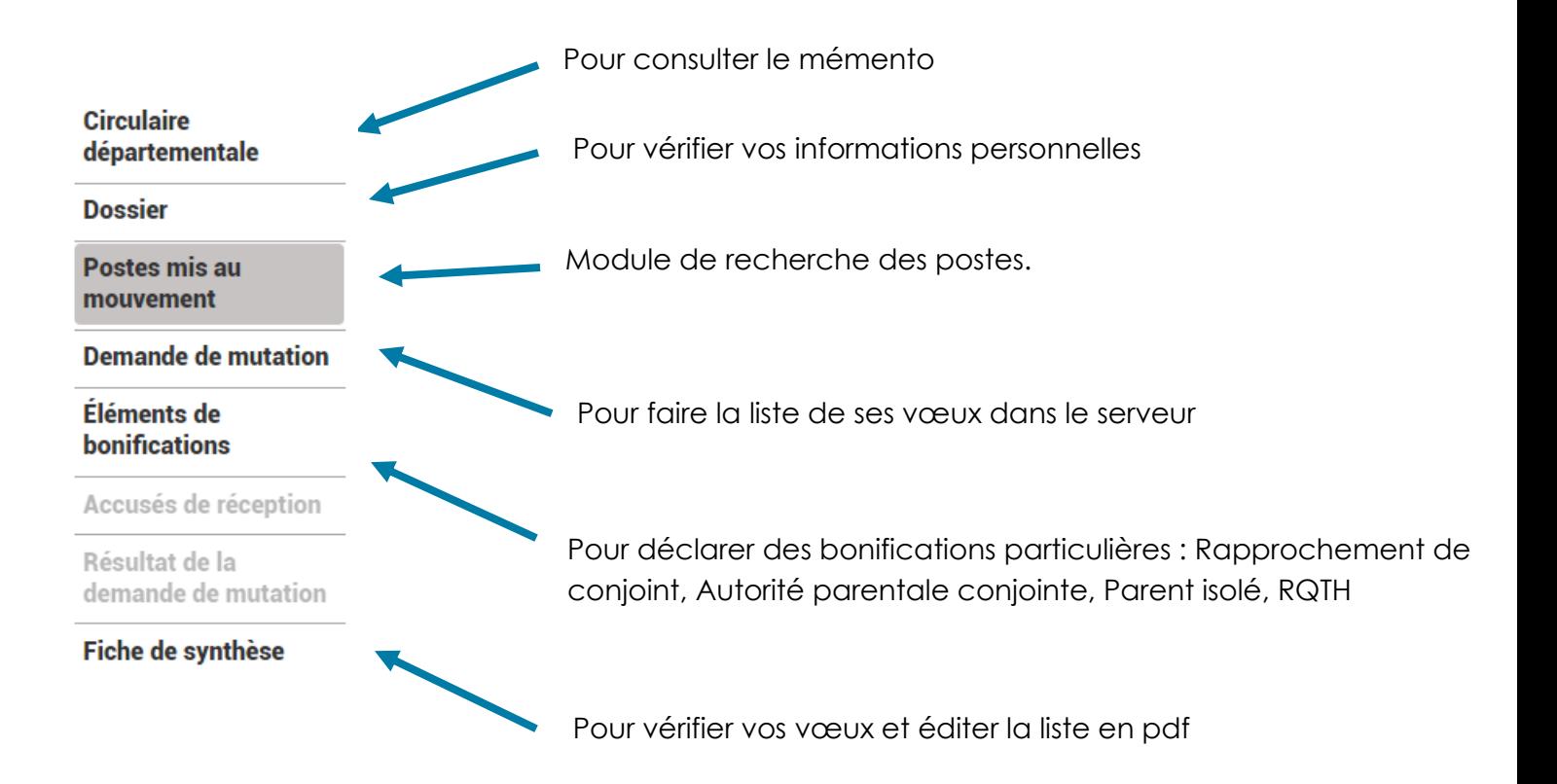

Pour saisir ses vœux, il faudra cliquer sur la rubrique « Demande de mutation », puis « Créer ma demande de mutation ».

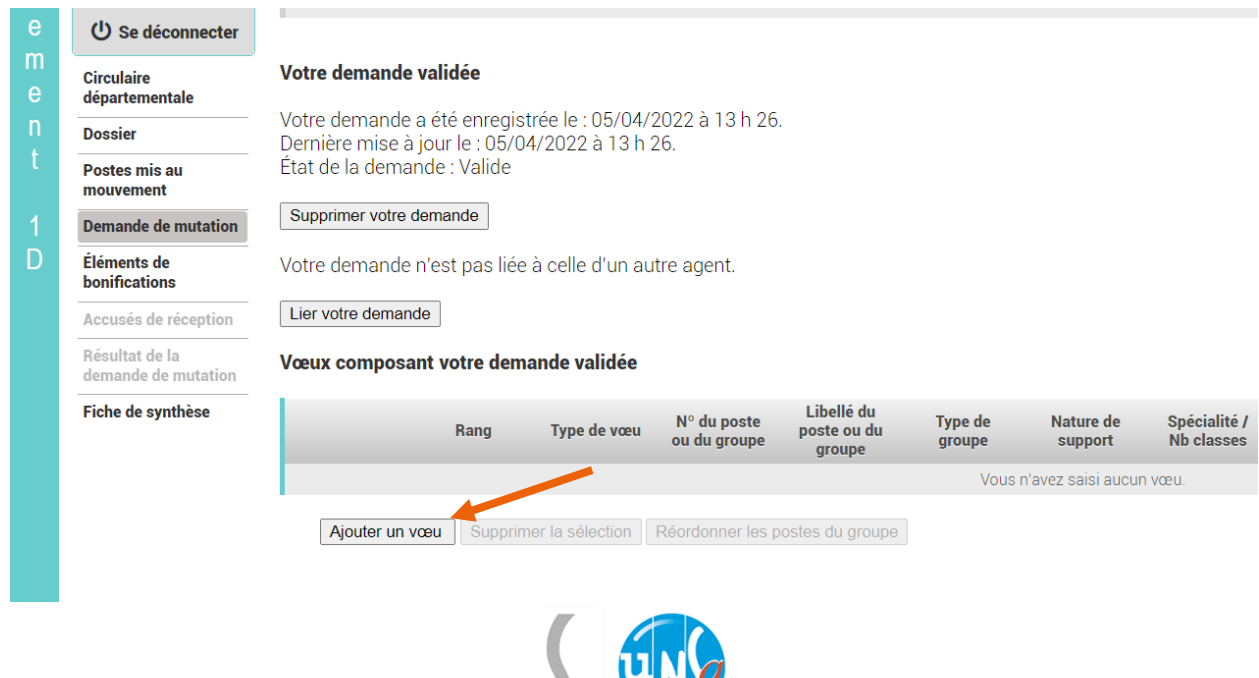

 $\log_{34}$ LV

### Vous pourrez alors ajouter vos vœux les uns après les autres en mettant le numéro de poste ou numéro de groupe correspondant au vœu souhaité dans la bonne zone.

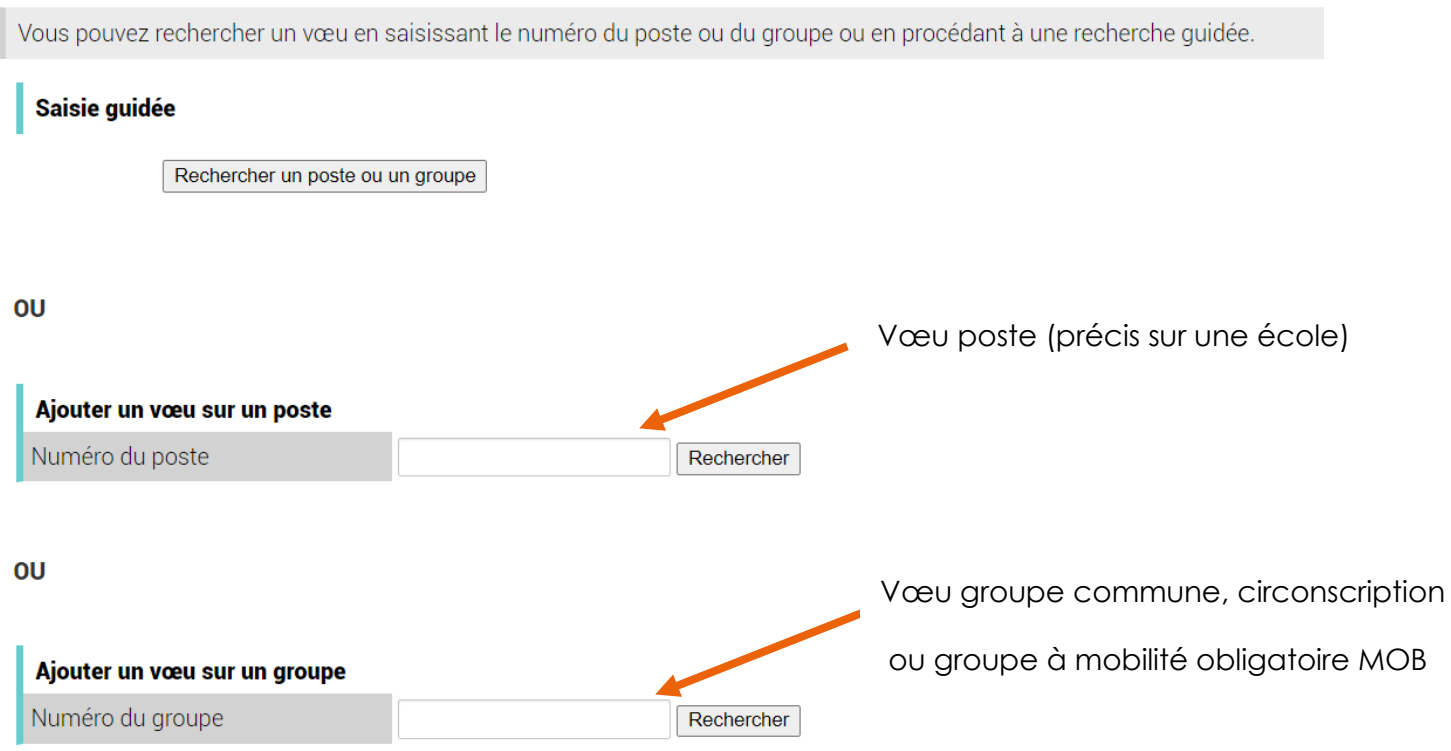

L'application vous demande alors de vérifier que le code renseigné corresponde bien à la description réelle du poste. Si les deux correspondent, il faudra alors cliquer sur « Formuler un vœu sur ce poste » afin de le rajouter dans votre liste de vœux.

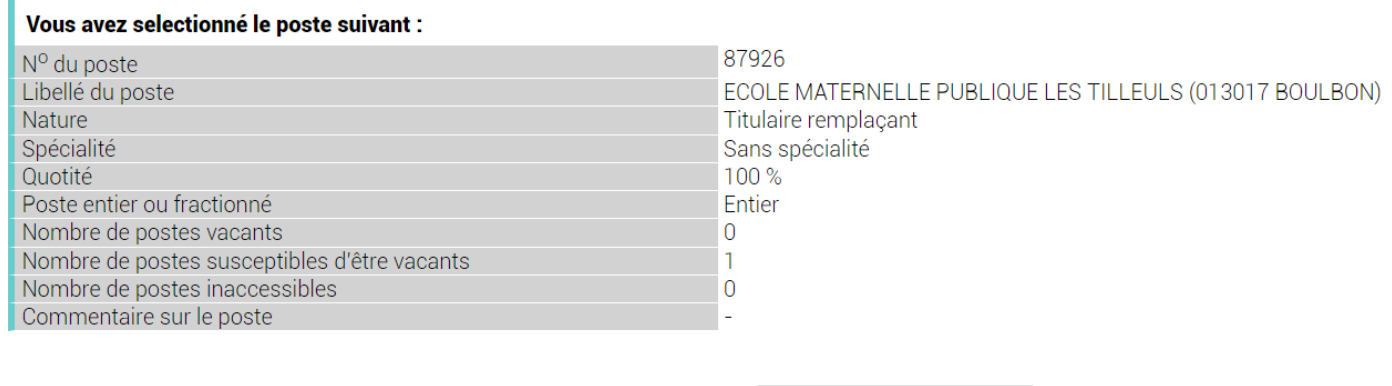

Formuler un vœu sur ce poste

Durant toute la durée d'ouverture du serveur, il est possible de reclasser les vœux par ordre de préférence, de les supprimer ou d'en rajouter d'autres.

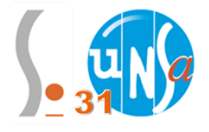

### **2) Réordonner TOUS les postes au sein d'un vœu groupe ou MOB**

Après avoir formulé votre vœu groupe, il faudra alors le sélectionner dans votre liste de vœux et cliquer sur réordonner.

#### Vœux composant votre demande validée

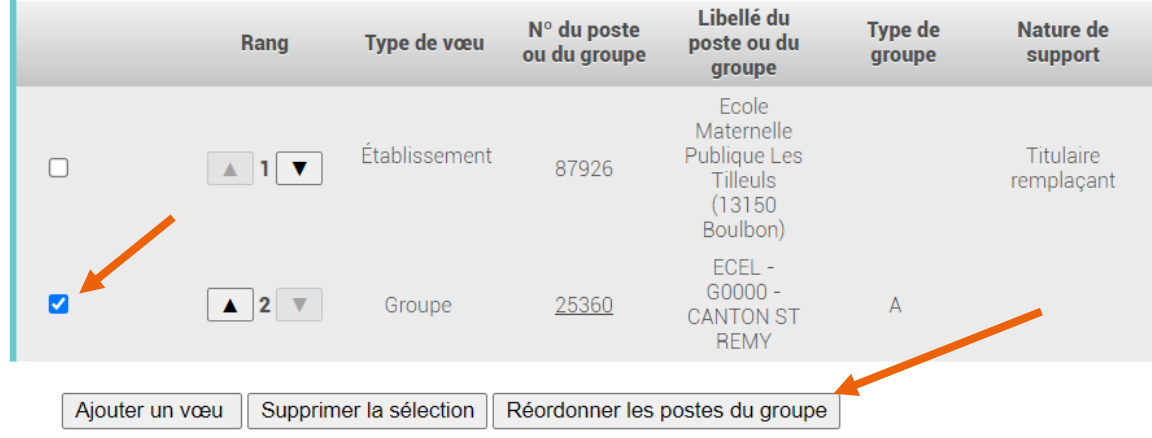

Pour choisir le nouveau rang de votre vœu au sein du vœu groupe, double cliquez sur le numéro du rang, vous pourrez alors le modifier. Il faut ensuite cliquer tout en bas sur « Enregistrer l'ordre des postes du groupe ». Le logiciel décale tout seul les autres vœux :

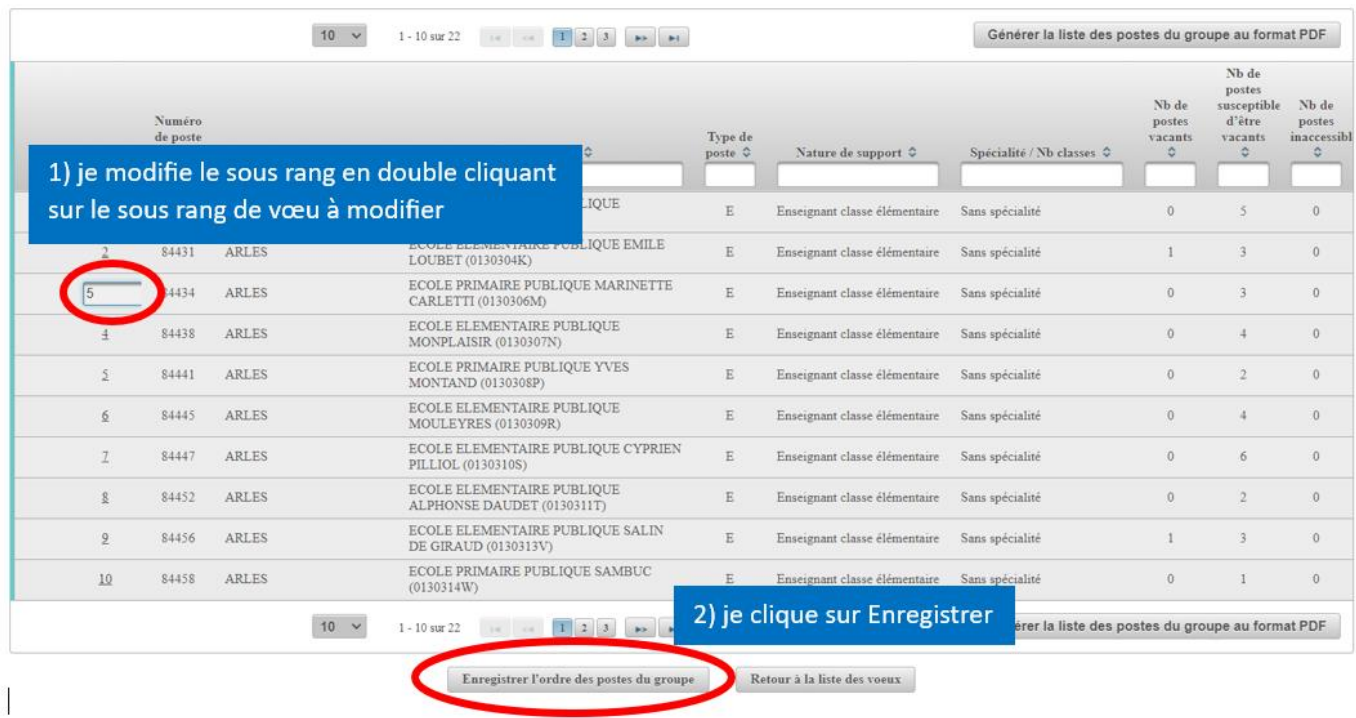

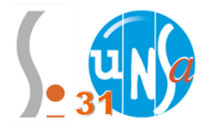